- 1.Processing-3.3 のダウンロードとインストール
- (1) 下記 ULR を入力し,Processing のサイトをアクセスします. https://processing.org/
- $\overline{a}$  $\Box$  $\times$ A D https://processing.org/  $\overline{D}$  +  $\triangleq$  C P Processing.org  $\times$ ெ☆ ல . **Processing** p5.js Processing.py Processing Foundation Processing for Android  $\overline{\phantom{a}}$ Processing  $\circ$ Cover  $\ast$  Exhibition ome to Processing 3 נו Download 可  $\Omega$
- (2) 「Download」をクリックします.

(3) 「No Donation」をクリックし,「Download」をクリックします.

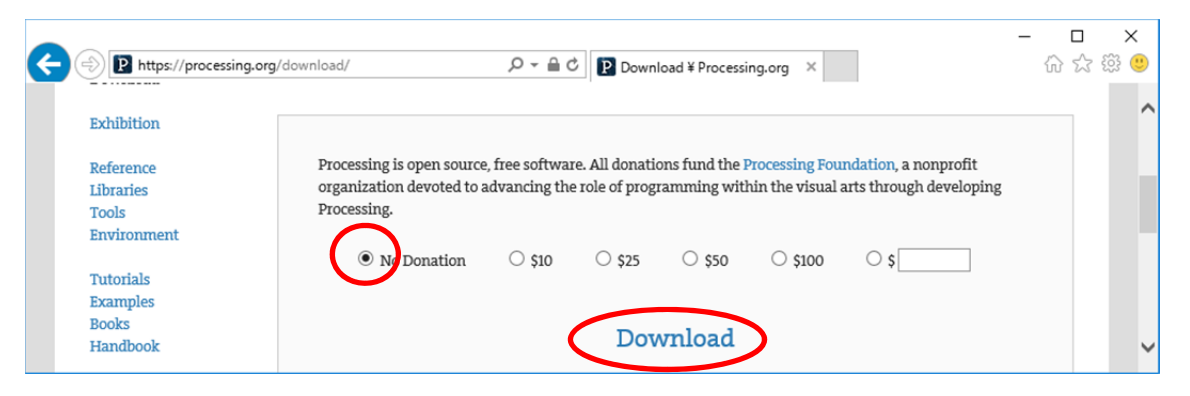

(4) ノート PC に対応したものをクリックします.例では「Windows 64-bit」をクリッ クしました.

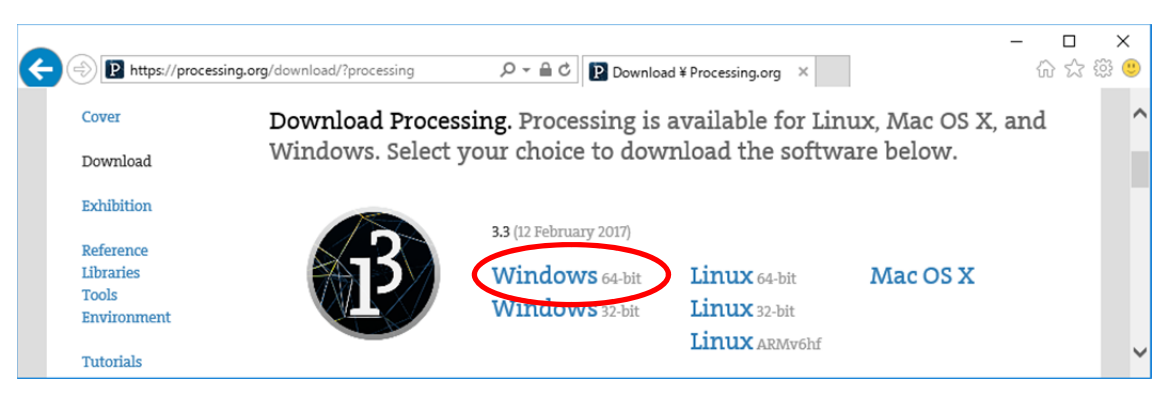

(5) ダウンロードしたファイルをダウンロードフォルダに残しておきたい場合は,「保存」 をクリックします. 以下の例は「保存」を選んだ例です.

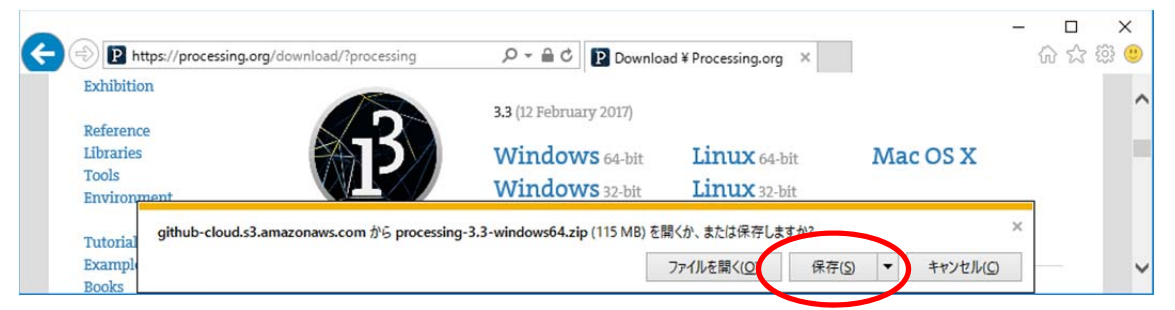

## (6) 「フォルダーを開く」をクリックします.

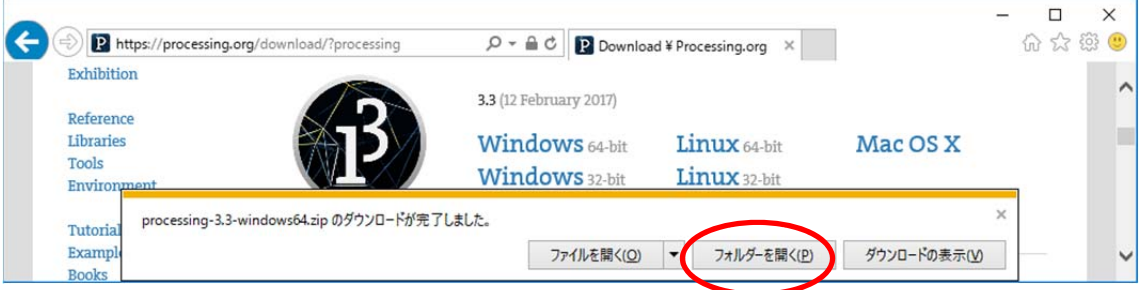

(7) 「processing-3.3-windows64」を右クリックし,「すべて展開」をクリックします.

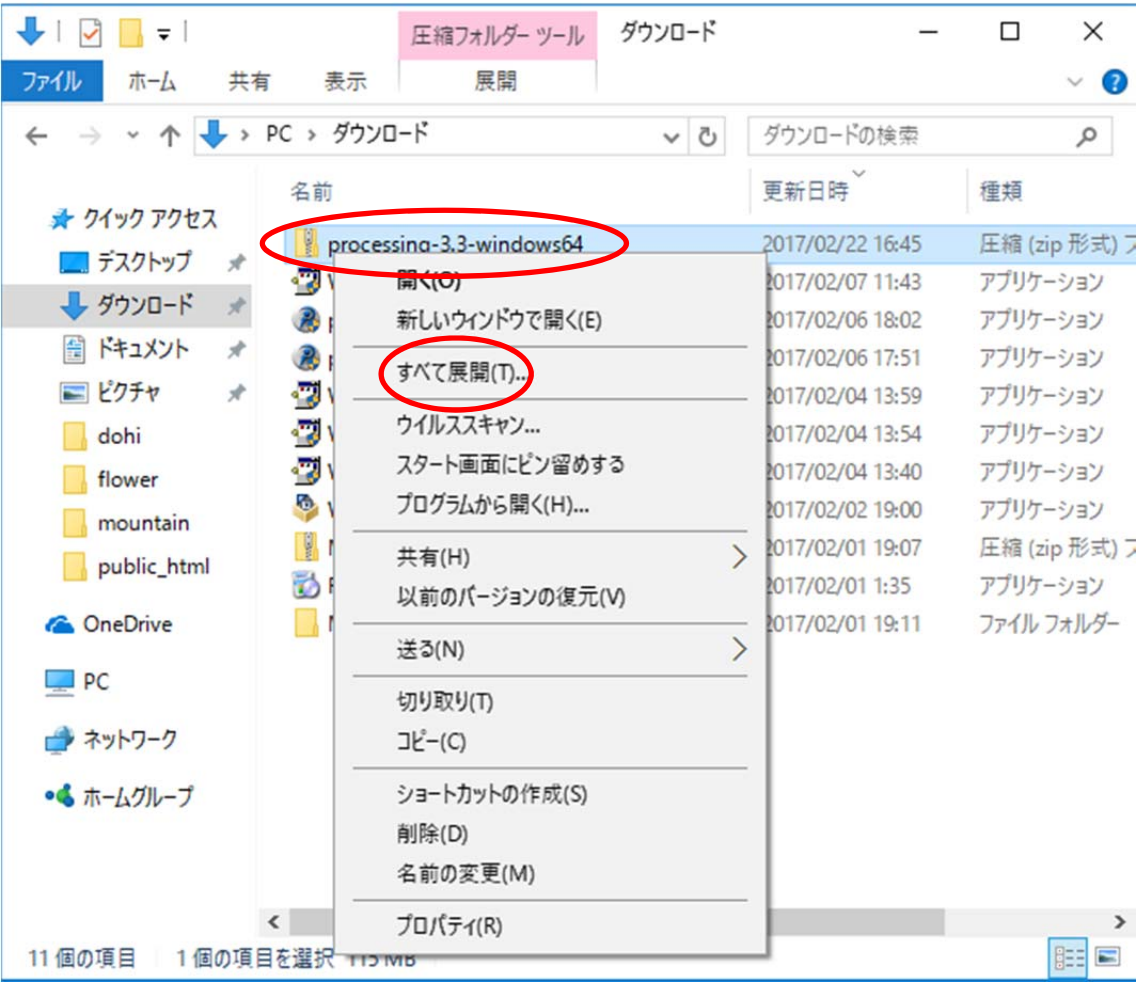

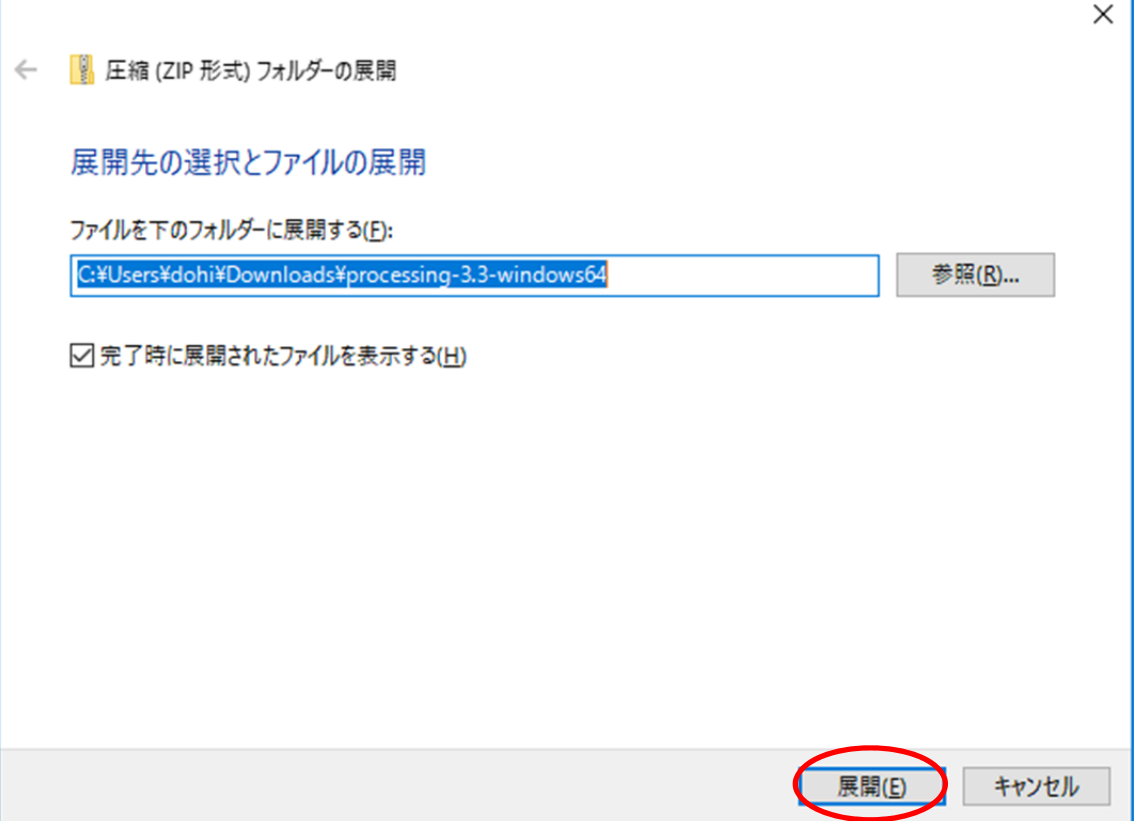

(9) [processing-3.3]をダブルクリックします.

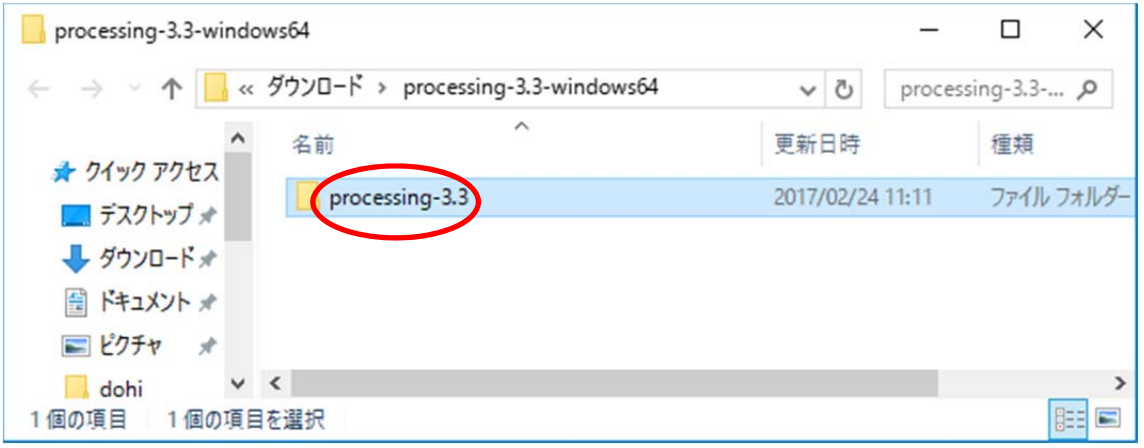

(10) 「processing」を右クリックし,「送る」,「デスクトップ(ショートカッ トを作成)」の順にクリックします. **開く(O)** ● 管理者として実行(A) 互換性のトラブルシューティング(Y) スタート画面にピン留めする ウイルススキャン...  $\rightarrow$ 共有(H) タスク バーにピン留めする(K)  $\Box$  $\times$ アブ 以前のバージョンの復元(V) ファイル ホーム 表示  $\vee$  0 共有 送る(N) > Bluetooth デバイス ← → v ↑ a processing-3.3-wir 图 FAX 受信者 切り取り(T) ■ピクチャ  $*$ 名前 MinSCP (転送)  $\exists \vec{E}-(C)$  $\Box$  dohi ■ デスクトップ (ショートカットを作成) core ショートカットの作成(S) flower java 量 ドキュメント 削除(D) mountain  $\Box$  lib 三 メール受信者 名前の変更(M) | 圧縮 (zip 形式) フォルダー modes public\_html プロパティ(R) tools ■ フロッピー ディスク ドライブ (A:) **C** OneDrive processing 2017/02/24 11:10 アプリケーション **FE** processing-java 2017/02/24 11:10 アプリケーション  $\Box$  PC revisions 2017/02/24 11:10 テキスト ドキュメント → ネットワーク ● ホームグループ > <  $\,$ 8個の項目 1個の項目を選択 612 KB **BEE** 

(11) デスクトップ上の [processing · ショートカット]を, [processing]に 変更しておきましょう.

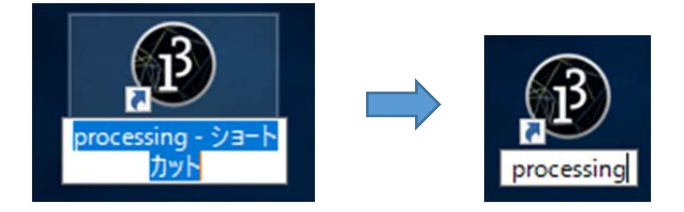